## **[Google RMUTP](http://google.rmutp.ac.th/)**

หน้าแรก การใช้งาน [Google for Education](http://google.rmutp.ac.th/?page_id=702) วิดีโอสอน Google for Education

ฝึกอบรม  $\sim$  ขอความช่วยเหลือ

# **การใชงาน ้ Email RMUTP**

[June 7, 2017](http://google.rmutp.ac.th/?p=221) / [Admin](http://google.rmutp.ac.th/?author=1)

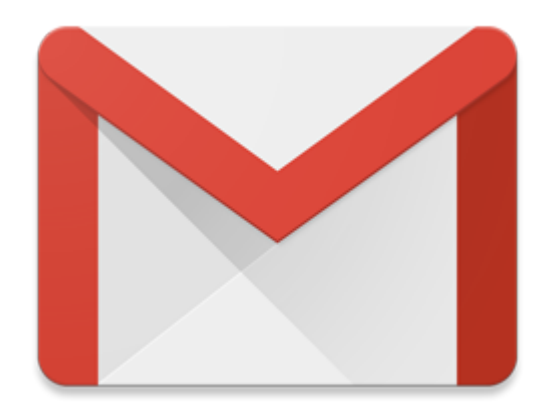

#### **การลงชอ ื (Login) เขา้ใชง้าน**

สามารถเข้าใช้งานระบบได้โดยการลงชื่อเข้าใช้งานที่หน้าเว็บไซต์ [http://mail.rmutp.ac.th](http://mail.rmutp.ac.th/) ี โดยมีรายละเอียดดังนี<u>้</u>

#### **สาหร ํ บบั คลากร ุ**

**Username** : **xxxxxx.x@rmutp.ac.th** เชน่ somsak.g@rmutp.ac.th **Password** : **รหสบั ตรประจ ั าตํ วประชาชน ั**

### **สาหร ํ บนั กศั กษา ึ**

**Username** : **xxxxxx-x@rmutp.ac.th** เชน่ somsak-g@rmutp.ac.th **Password** : **รหสบั ตรประจ ั าตํ วประชาชน ั**

#### **การเปลย น หรอื reset password ี**

คุณสามารถเปลี่ยน password เพื่อเหตุผลด้านความปลอดภัย หรือรีเซ็ต password เมื่อลืม  $\overline{a}$ ื ֧֖֖֖֖֖֧֚֚֚֚֚֚֚֚֚֚֚֝֟֟֓֕<u>֓</u><br>֧֧֝֩֩ ได้ ซึ่ง password บัญชี Google ของคุณสามารถใช้กับ Google อื่น ๆ ได้ เช่น Gmail, ึ ื YouTube, Classroom, Forms, Sheet เป็นตน้

#### **วธิการเปล ี ยน password ี**

- 1. ลงชื่อเข้าใช้งาน **บัญชี[ของฉ](https://myaccount.google.com/?pli=1)ัน**
- 2. ภายใต "้ **Sign-in & security**," เลอกื **[Signing in to Google](https://myaccount.google.com/security?pli=1#signin)**
- 3. เลือก **password** หากคุณเห็นข้อความแจ้งการ **ลงชื่อเข้าใช้อีกครั้ง** ให้ลงชื่อเข้าใช้
- 4. ใส่  **password ใหม่**แลวเล้ อกื **เปลยนรห ี สผั าน่**

#### **วธิการ ี Reset password**

1. ไปที่หน้าการสนับสนุนบัญชี

2. ทำตามขั้นตอน โดยระบบจะถามคำถามบางอย่างเพื่อยืนยันว่าเป็นบัญชีของคุณ และคุณจะ ֧֧֦֧֦֧֦֧֦֧֦֧֦֧֦֧֦֧֦֦֧֦֧֦֧֦֧֦֧֦֧֦֧֦֧֦֧֦֧֧֧֦֧֧֦֧֧֧֧֧֧֧֧֧֝֟֟֟֟֟֟֟֟֟֬֟֓֓֟֩֬֓֝֬֓֬֓֬֩֞֬֓֩֬֩֬֩֩֩ ี ได*้*รับอีเมล หากคุณไม่ได*้*รับอีเมล: โปรดตรวจสอบโฟลเดอร์สแปมหรืออีเมลขยะ

- − เพิ่ม noreply@google.com ลงในสมุดที่อยู่ของคุณ ิ ี
- ขออีเมลอื่น ื
- − ตรวจสอบที่อยู่อีเมลทั้งหมดที่คุณอาจใช้เพื่อลงชื่อสมัครใช้หรือลงชื่อเข้าใช้บัญชีของคุณ ี
- 3. เลือก password ที่คุณยังไม่เคยใช้กับบัญชีนี้ เรียนรู้วิธีการสร้างรหัสผ่านที่รัดกุม  $\overline{a}$

#### **การเขยีนอเีมล์**

#### 1.เปิด **[Gmail](http://mail.rmutp.ac.th/)**

2.คลิก **เขียน** ที่ด้านบนซ้าย

3.เพิ่มผู้รับในช่อง "ถึง" นอกจากนี้ คุณยังสามารถเพิ่มผู้รับในช่อง "สำเนา" และ "สำเนาลับ" ิ ิ

หากต้องการ

5.เพมเร อง ิ ֧֦֖֧֦֧֝֟֟֓֕<u>֛</u>

6.เขียนข้อความของคุณ

7.คลิก **ส่ง** ที่ด้านล่างหน้าเว็บ ี

#### **การคน้ หาใน Gmail**

#### 1.เปิด **[Gmail](http://mail.rmutp.ac.th/)**

2.ในช่องค้นหาที่ด้านบนของหน้าเว็บ พิมพ์สิ่งที่กำลังหา ี **่** 3.คลิก <sup>Q</sup> ค*ั*นหา

#### **สรา้งลายเซ็น Gmail**

ลายเซ็นคือข้อความสั้น (เช่น ข้อมูลติดต่อหรือคำคมที่คุณชื่นชอบ) ที่เพิ่มลงท้ายข้อความ  $\overline{\phantom{a}}$ ิ Gmail โดยอัตโนมัติ คุณสามารถใส่ข้อความที่มีจำนวนอักขระสูงสุดถึง 10,000 ตัวในลายเซ็น ี

#### **เพมหร ิ อเปล ื ยนลายเซ ี็น**

1.เปิด Gmail

2.ที่ด้านขวาบน ให้แตะการตังค่า ❤ > การตังค่า  $\overline{a}$ 

3.เพิ่มข้อความลายเซ็นลงในช่องในส่วน "ลายเซ็น" คุณสามารถจัดรูปแบบข้อความโดยเพิ่ม ิ

รูปภาพหรือเปลียนรูปแบบข้อความได้ตามต้องการ

4.ที่ด้านล่างสุดของหน้า คลิกบันทึกการเปลี่ยนแปลง  $\overline{a}$ 

#### **ใช Gm้ ail แบบออฟไลน์**

คุณสามารถอ่าน ตอบ และค้นหาข้อความ Gmail เมื่อไม่ได้เชื่อมต่อกับอินเทอร์เน็ตได้โดยติด ื ์ ตั้งแอป Gmail แบบออฟไลน์สำหรับ Chrome

#### **ใช Gmail ้ แบบออฟไลน์**

เมื่อติดตั้ง Gmail แบบออฟไลน์ ข้อความของคุณจะซิงค์กับพื้นที่เก็บข้อมูลของเบราว์เซอร์ใน ֧֖֖֖֖֖֧֚֚֚֚֚֚֚֚֚֚֚֝֟֟֓֕<u>֓</u><br>֧֧֝֩֩  $\overline{\phantom{a}}$ คอมพิวเตอร์ที่คุณใช้อยู่ หากใช้คอมพิวเตอร์สาธารณะหรือคอมพิวเตอร์ที่ใช้ร่วมกัน อย่าติดตั้ง Gmail แบบออฟไลน์ เพราะคนอื่นๆ ที่ใช้คอมพิวเตอร์เครื่องนั้นสามารถดูข้อความของคุณได้ ื

1.ไปทหน า้ **Gmail [แบบออฟไลนใน์](https://chrome.google.com/webstore/detail/gmail-offline/ejidjjhkpiempkbhmpbfngldlkglhimk)** Chrome Web Store ี 2.คลิกเพิ่มใน Chrome > เพิ่มแอป 3.ใน Chrome ให้ไปที่ chrome://apps/ 4.คลกิ Gmail ออฟไลน์ 5.คลิกอนุญาตให้ใช้เมลออฟไลน์ > ต่อไป 6.หลังจากติดตั้งแอปแล้ว ข้อความของคุณจะเริ่มซิงค์ หากปิด Google Chrome ขณะกำลัง ี่ ซิงค์ข้อความ การซิงค์จะหยุดลง

#### **ถอนการตดติ ง ั Gmail แบบออฟไลน์**

ขันที่ 1: นำข้อมูลออฟไลน์ออก 1.เปิด Google Chrome และไปที chrome://settings/cookies 2.ในช่องค้นหา ให้พิมพ์ mail.google.com 3.คลิกนำรายการทีแสดงออกทังหมด 4.คลิกเสร็จสิ้น

ขันที่ 2: ถอนการติดตัง Gmail แบบออฟไลน์ 1.ไปที่ chrome://apps/ ี 2.คลิกขวาที่ Gmail แบบออฟไลน์ 3.คลิกนำออกจาก Chrome

#### **ตง ั คา่ อเีมลต์ อบกลบอั ตั โนิ มตั ิ**

หากคุณจะไม่ใช่บัญชี Gmail ของคุณชั่วคราว เช่น ในวันหยุดหรือเมื่อไม่สามารถเข้าถึง ั อินเทอร์เน็ต คุณสามารถตั้งค่าการช่วยตอบอีเมลอัตโนมัติเพื่อแจ้งให้คนอื่นทราบว่าคุณไม่ ื สามารถตอบกลับได้ทันที เมื่อมีคนส่งข้อความถึงคุณ บุคคลเหล่านั้นจะได้รับอีเมลการตอบ กลับซึ่งมีข้อความที่คุณเขียนไว้ในข้อความตอบกลับอัตโนมัติ ึ ี

#### **ตงค ั าข่ อความตอบกล ้ บอั ตโนม ั ตั ิ**

1.เปิด **[Gmail](http://mail.rmutp.ac.th/)** 2.ที่ด้านขวาบน ให้แตะการตังค่า ❤ > การตังค่า  $\overline{a}$ 3.เลอนลงไปท ื สี วน่ **"การชวยตอบอ ่ เมลอ ี ตโนม ั ตั "ิ** 4.เลอกื **ใชงานการช ้ วยตอบอ ่ เมลอ ี ตโนม ั ตั ิ** 5.ป้อนช่วงวันที่ เรื่อง และข้อความ ֧֧֦֧֦֧֦֧֦֧֦֧֦֧֦֧֦֧֦֦֧֦֧֦֧֦֧֦֧֦֧֦֧֦֧֦֧֦֧֧֧֦֧֧֦֧֧֧֧֧֧֧֧֧֝֟֟֟֟֟֟֟֟֟֬֟֓֓֟֩֬֓֝֬֓֬֓֬֩֞֬֓֩֬֩֬֩֩֩ 6.ด้านล่างข้อความ ทำเครื่องหมายที่ช่องถ้าต้องการให้เฉพาะบุคคลในรายชื่อติดต่อเห็น ื ข้อความตอบกลับอัตโนมัติ 7.ที่ด้านล่างสุดของหน้า คลิก**บันทึกการเปลี่ยนแปลง**  $\overline{a}$ 

### **ปิดขอความตอบกล ้ บอั ตโนม ั ตั ิ**

เมื่อเปิดข้อความตอบกลับอัตโนมัติอยู่ คุณจะเห็นแบนเนอร์ที่ด้านบนกล่องจดหมายซึ่งแสดง  $\overline{\phantom{a}}$ ึ ี่ หัวข้อของการช่วยตอบอีเมลอัตโนมัติ หากต้องการปิดข้อความตอบกลับอัตโนมัติ ให้คลิกยุติ เดี๋ยวนี้

**ระบบสงข่ อความตอบกล ้ บอั ตโนม ั ตั เมิ อใด ื**

การช่วยตอบอีเมลอัตโนมัติเริ่มตั้งแต่ 24.00 น. ในวันที่เริ่มต้น และสิ้นสุดเวลา 23.59 น. ในวัน ิ  $\overline{\phantom{a}}$ ี่ สุดท้าย เว้นแต่คุณจะยกเลิกการใช้งานไปก่อน

#### **การตง ั คา่ ภาษา Gmail**

- 1.เปิด Gmail
- 2.ที่ด้านขวาบน ให้คลิกการตังค่า ❤ > ตังค่า  $\overline{a}$
- ่ 4.ในส่วน "ภาษา" ให้เลือกภาษาจากเมนูแบบเลื่อนลง ֧֖֖֖֖֖֧֚֚֚֚֚֚֚֚֚֚֚֝֟֟֓֕<u>֓</u><br>֧֧֝֩֩
- 5.คลิก **บันทึกการเปลียนแปลง** ที่ด้านล่างสุดของหน้า  $\overline{\phantom{a}}$

## **Video แนะนําการใชง้าน**

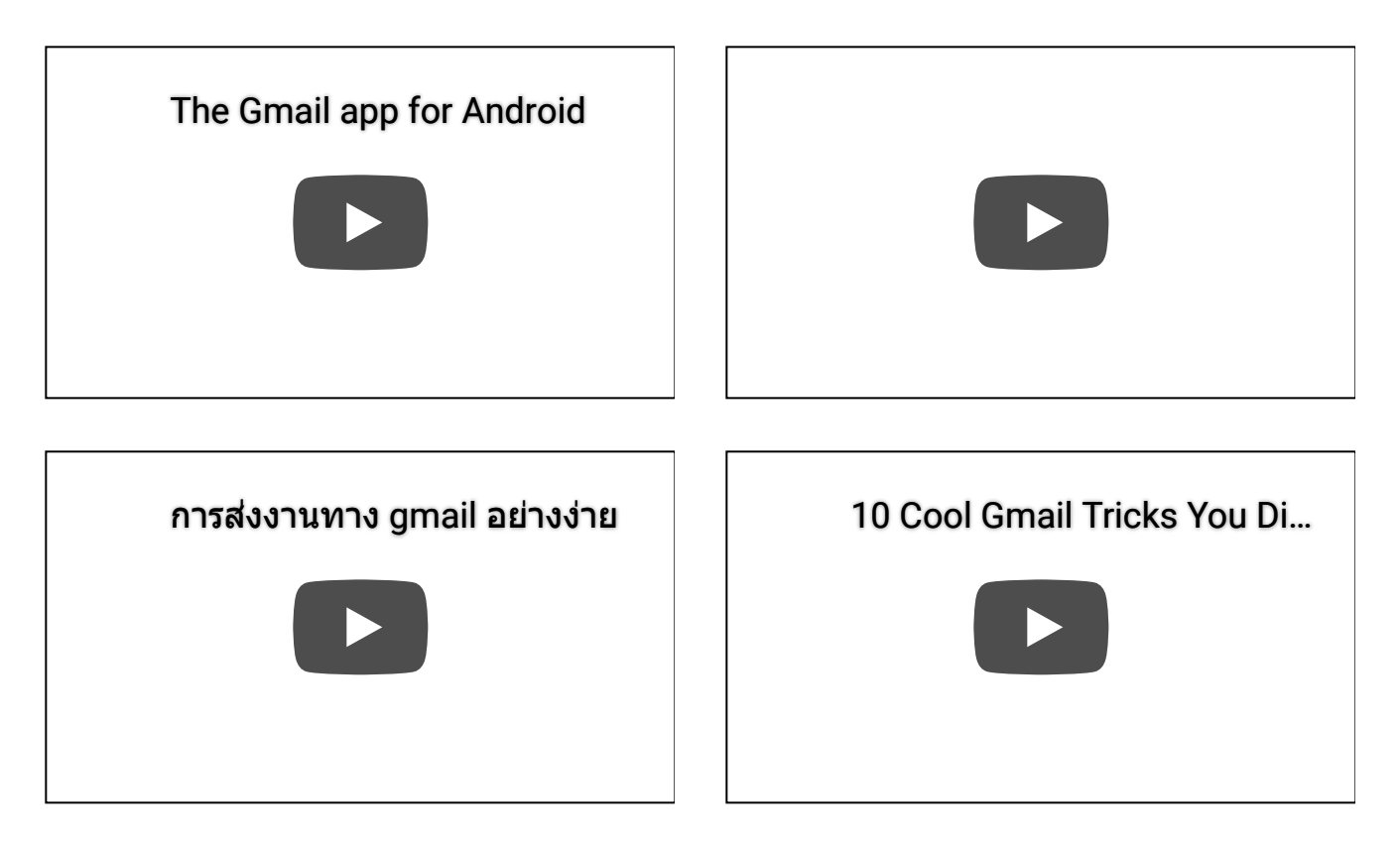

Powered by [WordPress](http://wordpress.org/) and [Gridbox.](https://themezee.com/themes/gridbox/)